# CONGRATULATIONS! YOU'RE JOINING TEAM CARIBOU!

#### IN ORDER TO MAKE IT OFFICIAL, THERE'S SOME 'STUFF' WE NEED FROM YOU TO MAKE SURE YOU GET PAID.

We call this process 'Onboarding'. It's done electronically through Dayforce and **must be completed before your**  first day of work. Make sense? Ok... let's get started!

What to do first:

- **1. Activate your Dayforce account:**  You'll get a sperate email with a link to do this (it expires after 3 days… so be quick!)
- **2. Log in to your Dayforce account from a web browser: <https://www.dayforcehcm.com/mydayforce/login.aspx>**
- **3. Go to the Getting Started section (by clicking the icon or selecting it from the menu):**

Have your SIN, nationality ID and banking information handy *(Pro tip: we need pictures or copies of these, so take a picture of them and be ready to upload them).*

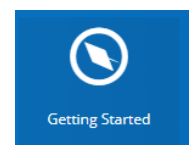

**4. When you are ready to begin, select** *Your Onboarding Forms***.** This is where it all comes together… it can be tricky

#### Upload Your Documents:

Log into your Dayforce account (Internet Explorer and Firefox are the web browsers that work the best). Select the *Getting Started* icon. Or select *Getting Started* from the Menu.

Please read the instructions provided at the beginning of each form. You will also find information about the company, the local area and resources, and key employees you need to know on the *Getting Started* page.

You will be required to provide information and/or upload electronic copies (JPG or PDF) of the following documents.

- ✓ Social Insurance Number (SIN), i.e. a copy of SIN card or government issued document showing both your name and SIN number (example – tax return)
- ✓ Direct Deposit Banking Information
- ✓ Canadian Employees Government Issued Photo ID
- ✓ Non-Canadian Employees Work Permit and Passport

When you are ready to begin select *Your Onboarding Forms*.

## Your Onboarding Forms:

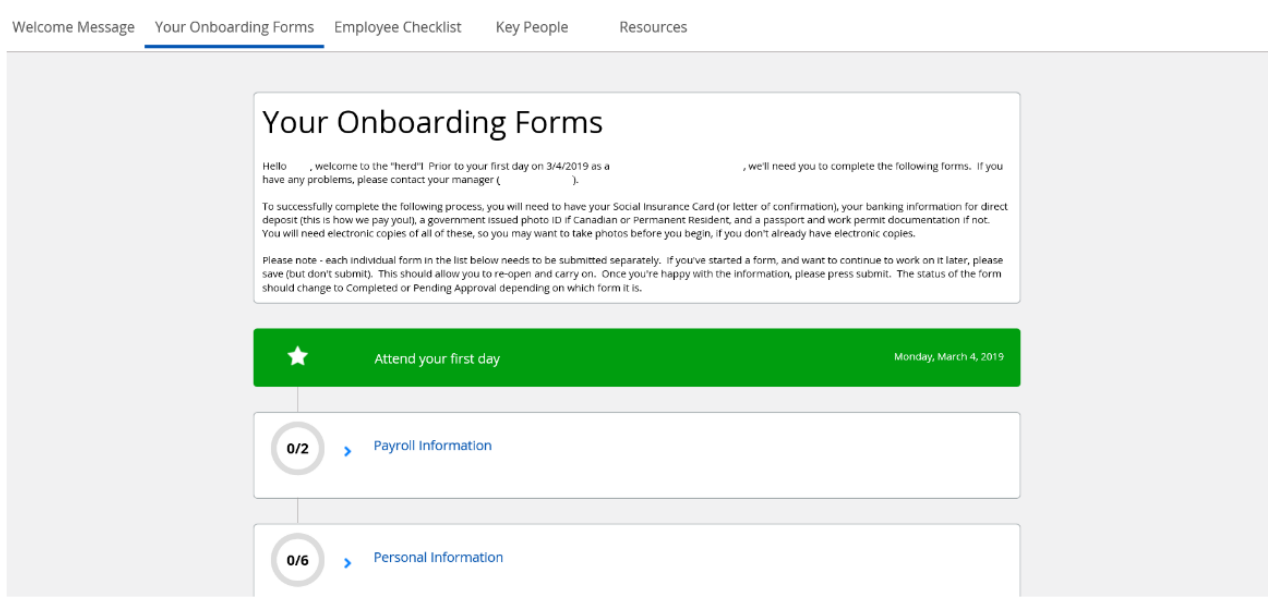

There are three sections to complete 1. *Payroll Information*, 2. *Personal Information* and 3. *Policies*.

To begin click *Direct Deposit / Banking Details*.

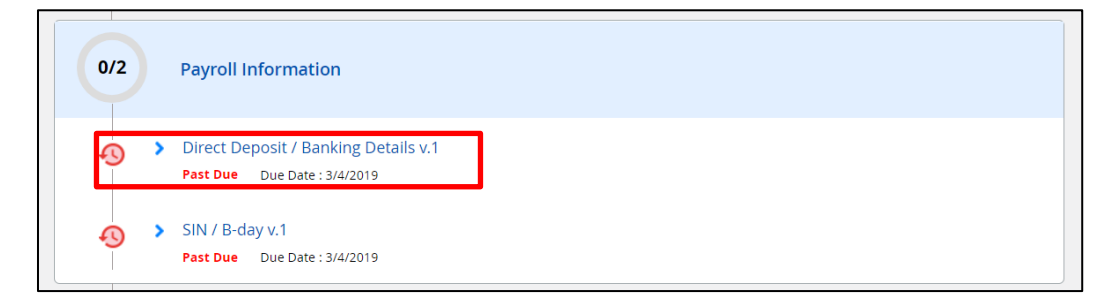

Read the instructions that appear to complete the form.

 $\blacksquare$ 

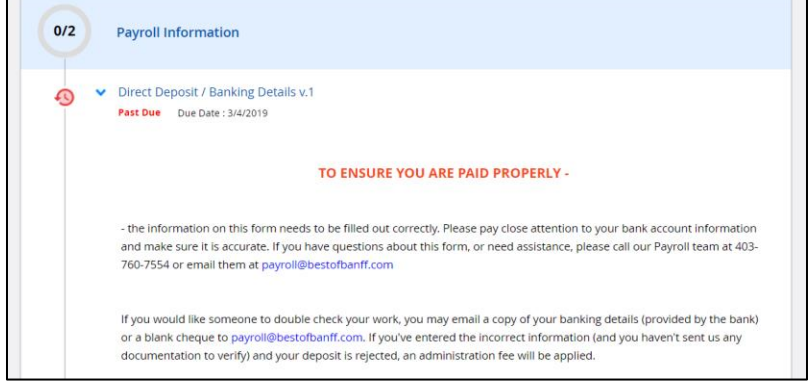

At the bottom of the instructions you will see the following box:

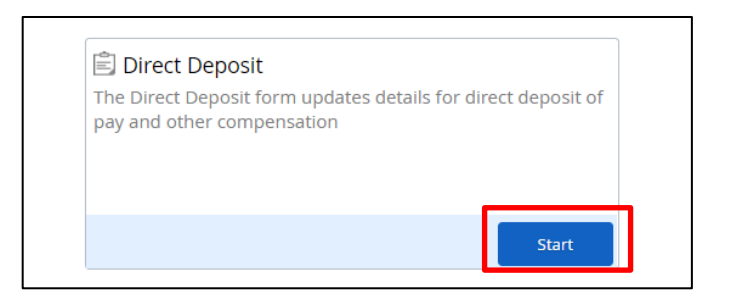

Click *Start* to enter your bank deposit information. The following pop up box will appear.

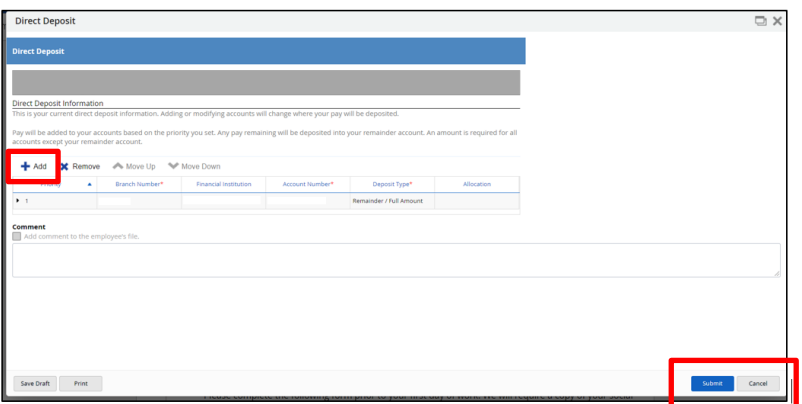

Click *Add* to enter your bank account information.

#### Select *Remainder/ Full Amount*

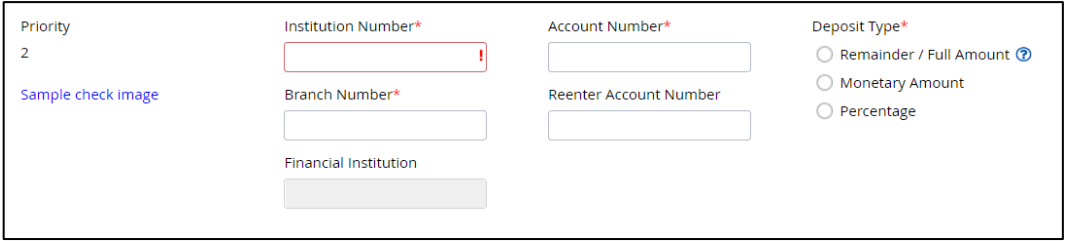

Once the information has been entered click *Submit*.

Continue on to the next section, *SIN/B-day*.

In this screen you will need to enter in your SIN (Social Insurance Number), the expiry date if it has one, and your birth date. You will also need to upload a document with your SIN (e.g. the document/card from Service Canada or a copy of the part of your tax return containing your SIN). To do this select *Start*:

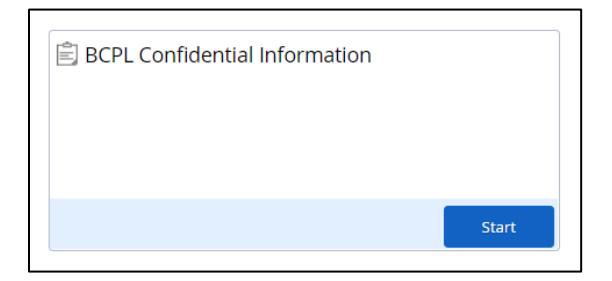

Type in your SIN, expiry date (if applicable) and your birth date. You will then need to upload a copy of your SIN document by clicking:

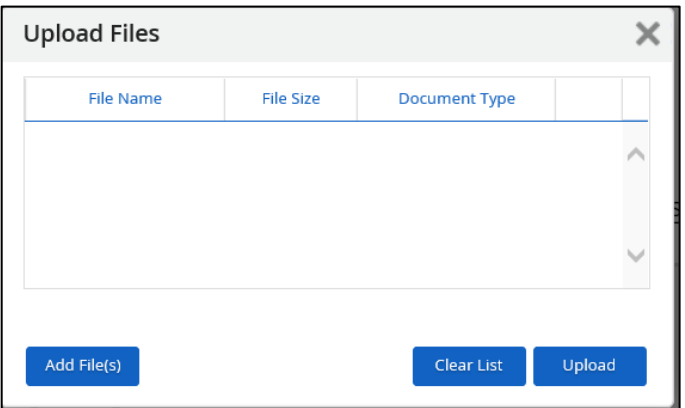

 $Click$   $\left[ \begin{array}{cc} \text{Add File}(S) \end{array} \right]$ , follow the file path to your document.

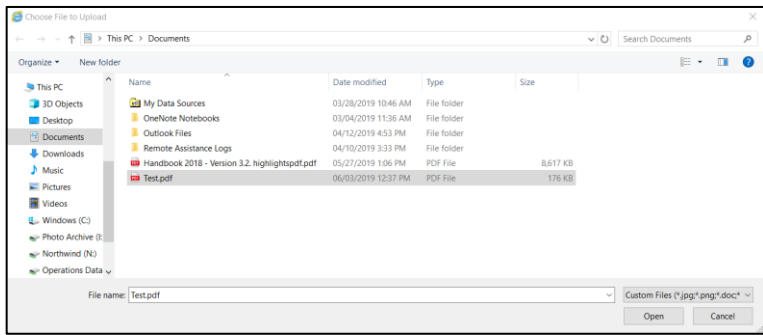

Select the document that is your SIN and then select *Open*. You will see the document listed in the *Upload Files* sceen.

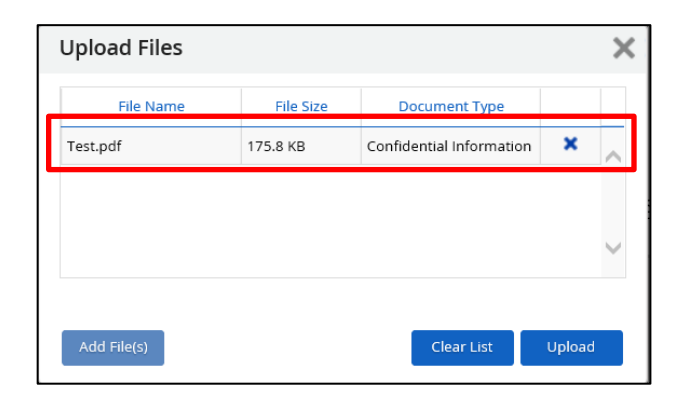

Then select **webbad** 

You will now see that your document has been attached.

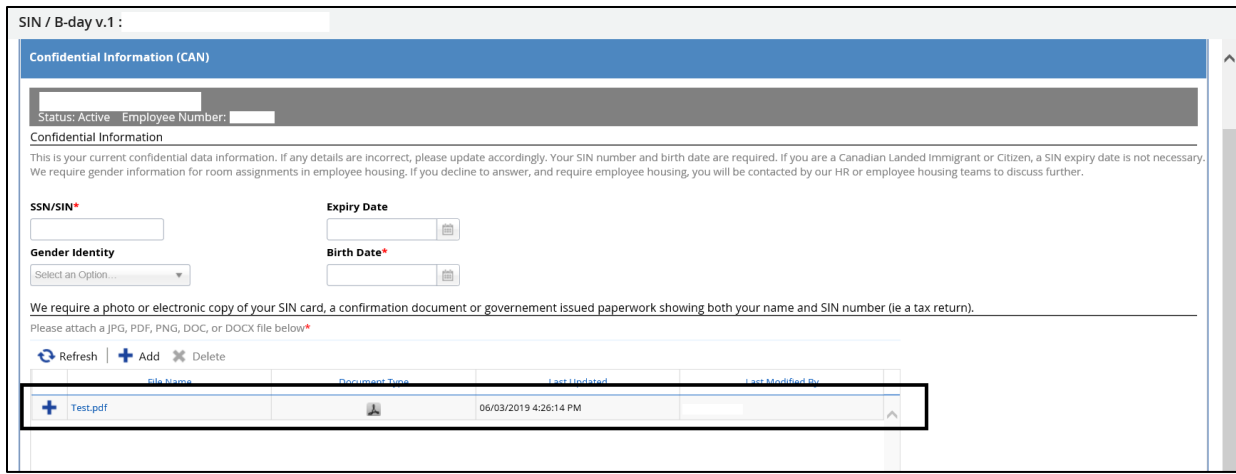

Once you have entered all of the information select *Submit* in the botton right hand corner.

### Continue on completing the *Personal Information* and *Policies* sections.

If you have any questions or difficulties you can contact:

**Human Resources**

Email: **[hr@bestofbanff.com](mailto:hr@bestofbanff.com)** Phone: 403 760 8521

### Find Us on Social Media!

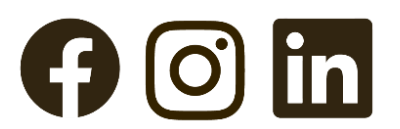

**@BLCEmployees**